## **Vandenhoeck & Ruprecht**

- 1. Rufen Sie die Webseite<https://www.vr-elibrary.de/> auf.
- 2. Klicken Sie auf "Anmelden" (oben rechts).

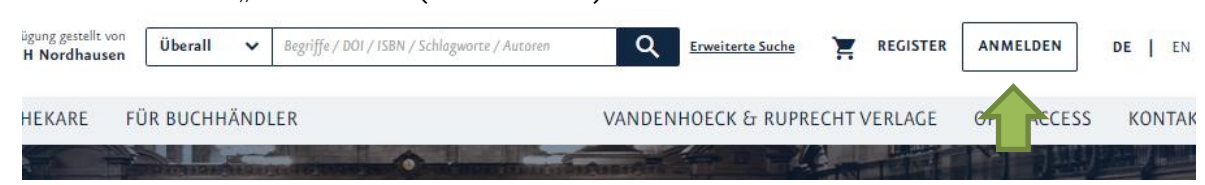

3. Klicken Sie auf "Institutioneller Login".

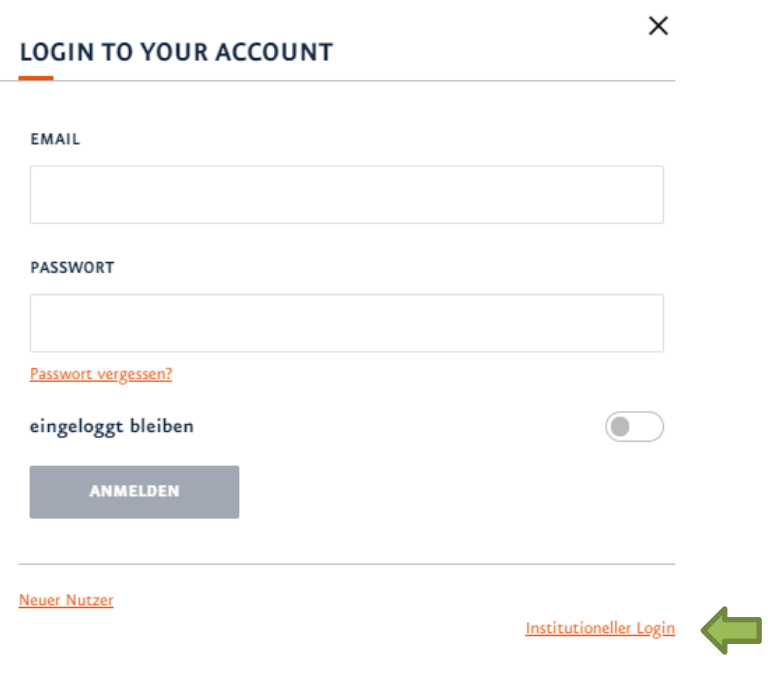

- 4. Wählen Sie als Verband "German Higher Education" aus und klicken in der folgenden Liste auf "Nordhausen University of Applied Science".
- 5. Geben Sie im folgenden Fenster Ihre Zugangsdaten (identisch mit denen des E-Mail-Accounts) ein.
- 6. Bestätigen Sie die Informationsfreigabe.